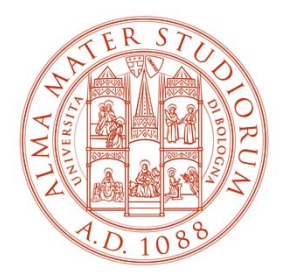

ALMA MATER STUDIORUM UNIVERSITÀ DI BOLOGNA

# **PROCEDURA INSERIMENTO OFFERTA DI TIROCINIO«AD PERSONAM»**

(per studente già selezionato da avviare al tirocinio)

> Area Innovazione – ARIN Ufficio Tirocini area scientifica

# **1) Collegati <sup>a</sup> https://aziende.unibo.it <sup>e</sup> accedi con le tue credenziali UNIBO <sup>o</sup> SPID (utenza personale)**

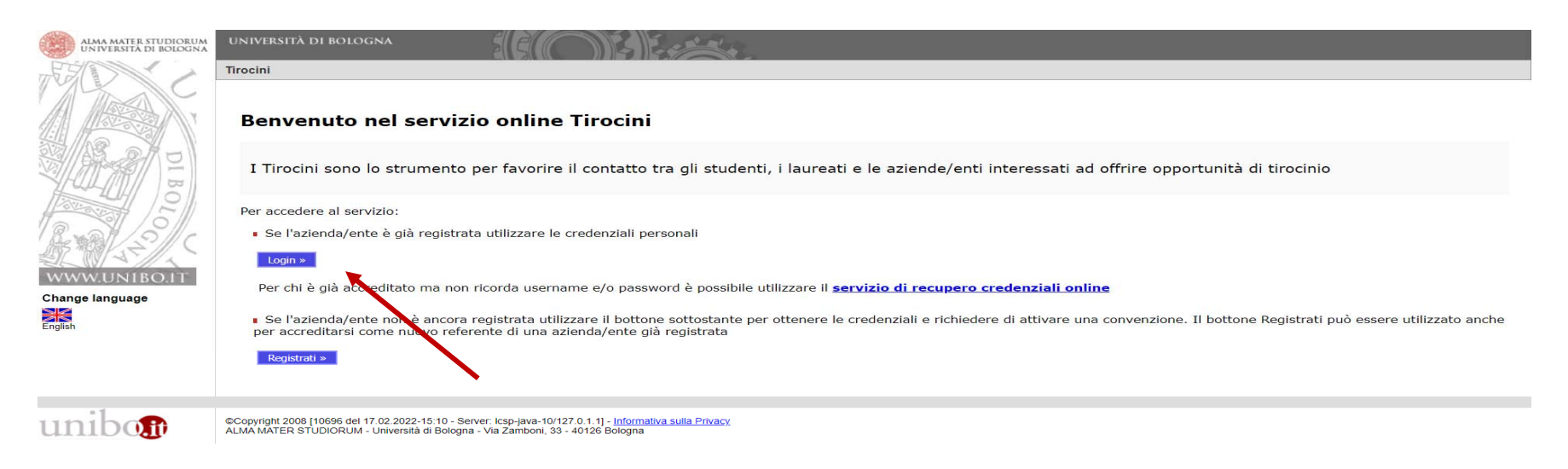

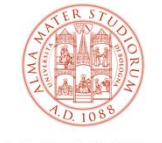

### **2) Clicca su «Nuova offerta di tirocinio»**

#### Tirocini - Welcome

Home page aziende/enti

Benvenuto nell'area di gestione dei tirocini

Avvisi relativi a tirocini curriculari - Studenti

Avvisi relativi a tirocini post laurea - Laureati

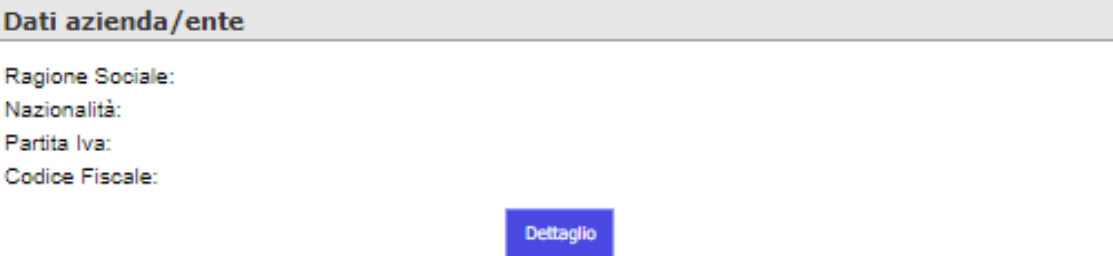

Offerte di tirocinio attive

Nuova offerta di tirocinio

Tipologia Di Tirocinio | Oggetto / Area D'inserimento | Data D'inizio Prevista Id **Stato** 

Richieste di tirocinio e tirocini in svolgimento - Filtri per la visualizzazione

mostra Richieste di Tirocinio da autocandidature

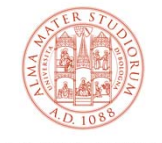

### **3) Seleziona «Tirocinio curriculare» e «Sì», quindi clicca su «Avanti»**

La convenzione è valida per ospitare in tirocinio curriculare e tirocinio prova finale studenti iscritti a tutti i Corsi di Studio dell'Università delle aree non mediche, indipendentemente dalla struttura didattico e/o dall'Ufficio tirocini con cui è stata stipulataTirocini - Offerta di tirocinio Tipologia Dati principali Altri dati Doctin dari > Conferma Tipologia Convenzione\* Tipologia di tirocinio\* O Tirocinio curriculare Tirocinio curriculare: rivolto agli studenti, completa il percorso di studio per il conseguimento del diploma con attività formative pratiche Tirocinio prova finale: prevede la partecipazione continuativa dello studente ad attività pratiche presso il soggetto ospitante, necessarie a predisporre l'elaborato finale o la tesi di laurea O Tirocinio post laurea Rivolto ai laureati che abbiano terminato gli studi da non più di dodici mesi, finalizzato alla conoscenza diretta all'inserimento nel mondo del lavoro e consente di realizzare una reale esperienza lavorativa (pur non cost successivamente al periodo di studio. I tirocini che hanno luogo in Regioni diverse dall'Emilia Romagna sono promossi secondo le rispettive normative e l'attivazione è gestita dai soggetti promotori autorizzati (es. Centri di formazione) esclusivamente a specifiche persone

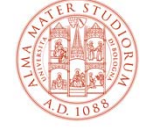

**4) Inserisci il codice fiscale dello studente già selezionato, clicca su «Aggiungi» e poi su «Avanti»**

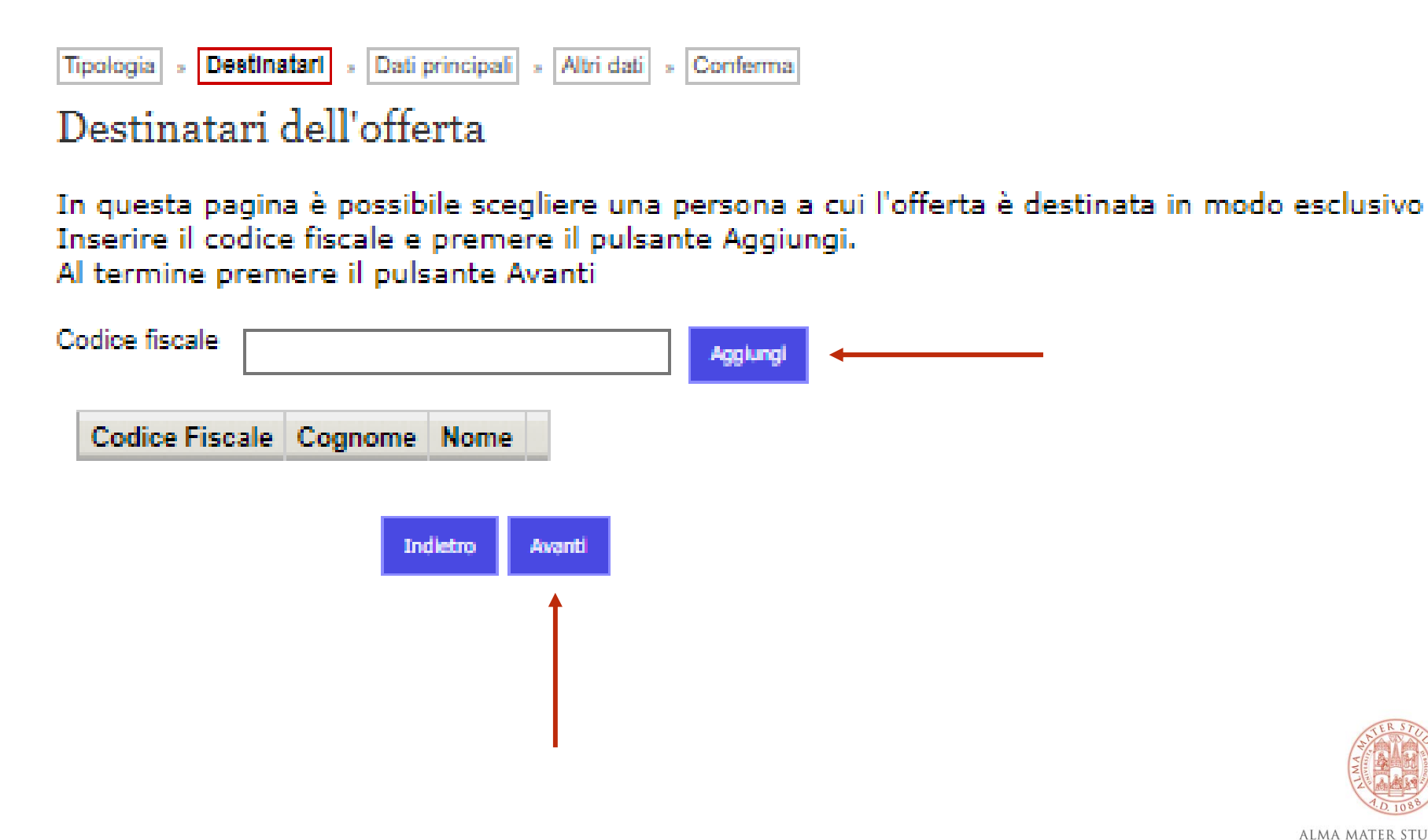

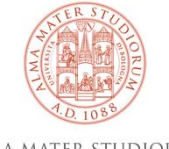

# **5a) Inserisci i dati relativi al tirocinio (i campi con \* sono obbligatori)**

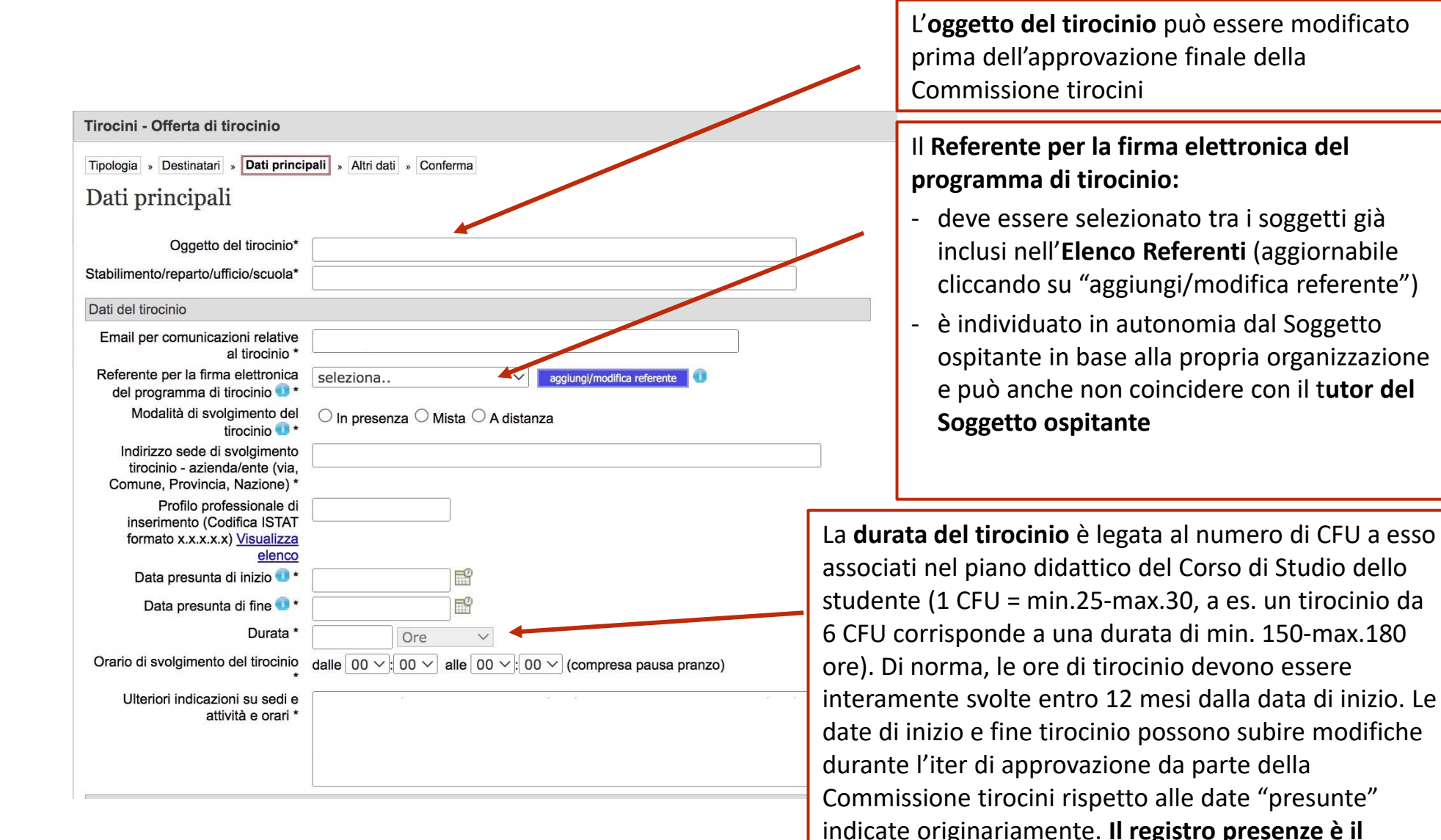

**documento che riporta il periodo di tirocinio** 

**essere svolte all'interno di questo intervallo.** 

**autorizzato dall'Università; le ore di tirocinio devono** 

## **5b) Inserisci i dati relativi al tirocinio (quelli con \* sono obbligatori), quindi clicca su «Avanti»**

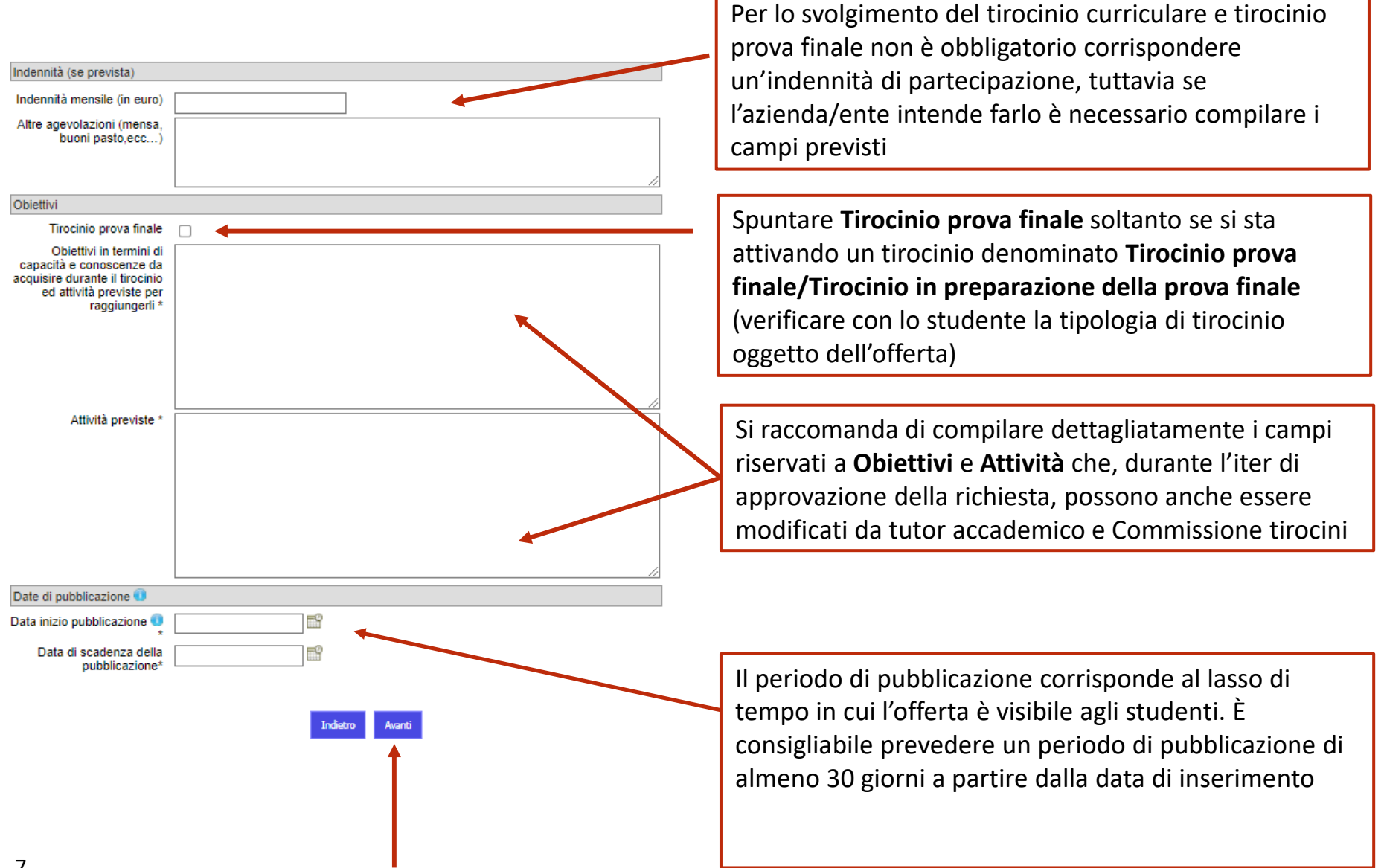

## **6) Inserisci i dati relativi al tirocinio (quelli con \* sono obbligatori), quindi cliccare su «Avanti»**

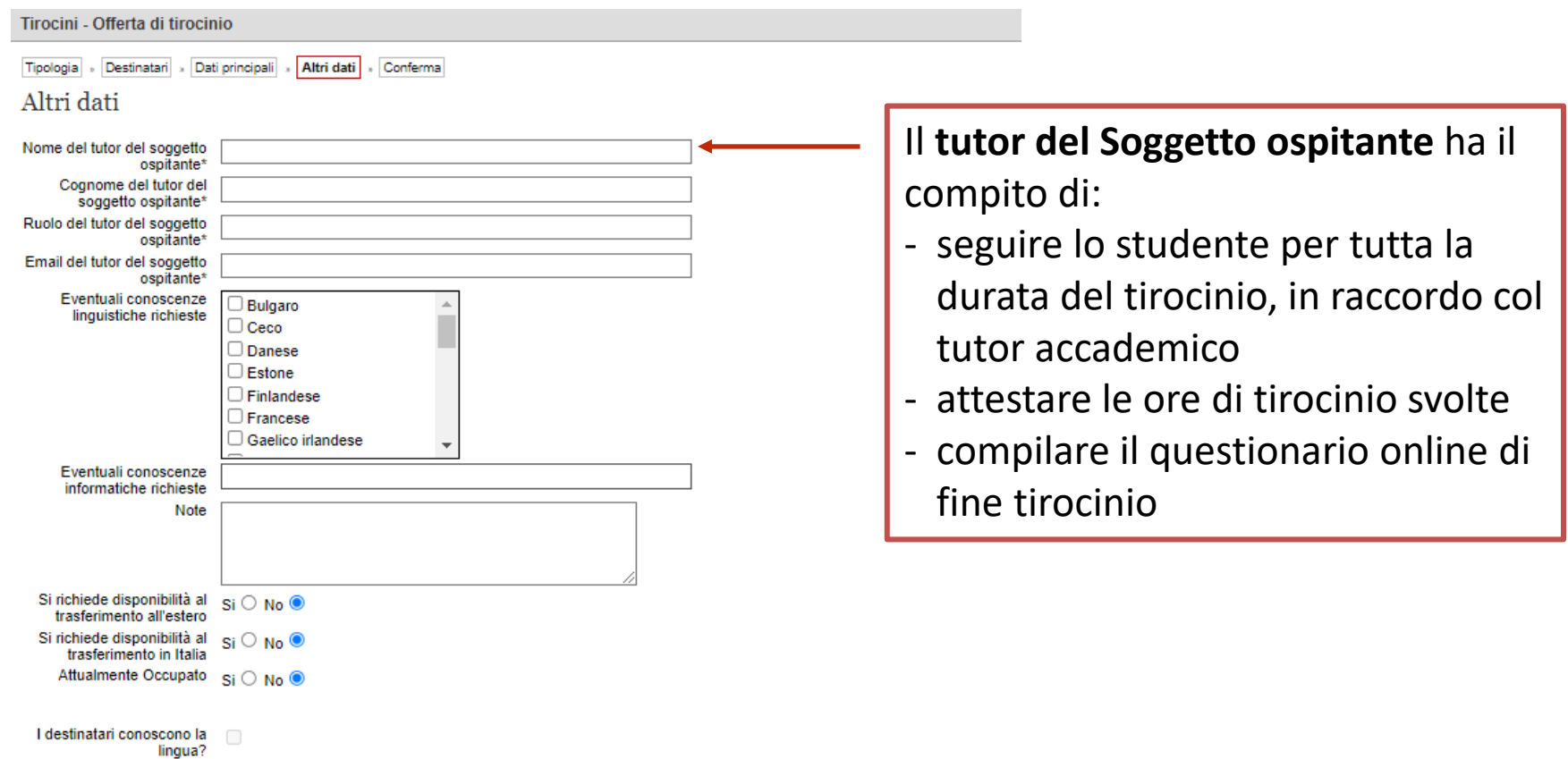

**Indietro** 

Avanti

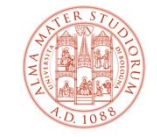

# **7) Controlla la correttezza di tutti i dati e clicca su «Salva» in fondo alla pagina, visualizzerai «L'offerta è stata inserita correttamente»**

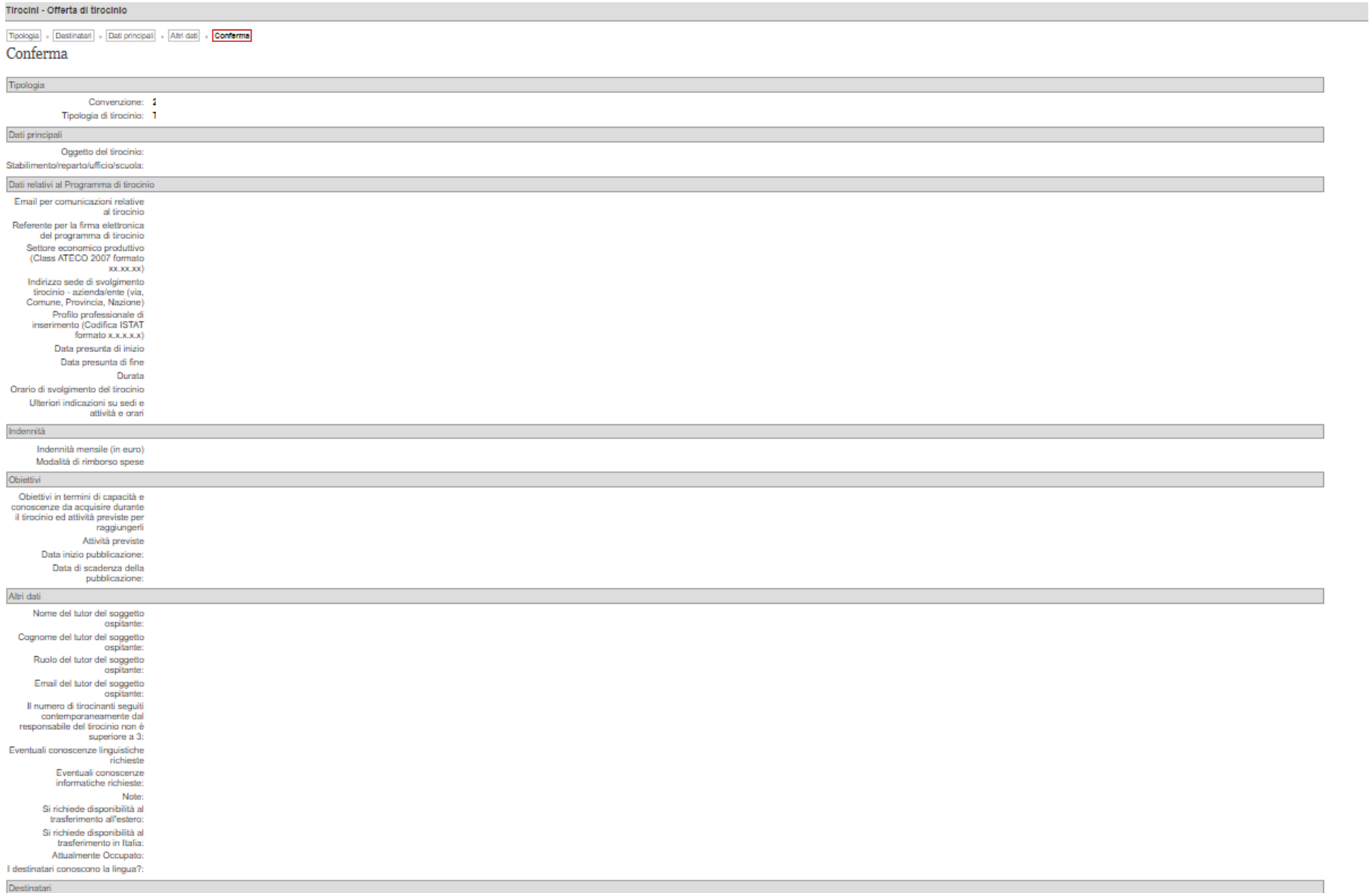

# **Il processo di attivazione dei tirocini: i passi successivi all'inserimento dell'offerta**

Dopo l'inserimento dell'offerta:

- ‐l'Ufficio tirocini controlla i dati inseriti e accetta/rifiuta l'offerta
- ‐lo studente selezionato accetta/rifiuta il programma di tirocinio
- ‐ dopo l'accettazione da parte dello studente, l'Ufficio tirocini controlla i dati inseriti e dichiara la richiesta "verificata" o richiede modifiche all'azienda/ente
- ‐il tutor accademico valida/rifiuta il programma di tirocinio
- ‐la Commissione tirocini approva/rifiuta il programma di tirocinio
- $\blacksquare$  lo studente e il referente per il Soggetto ospitante firmano elettronicamente il programma di tirocinio con un clic

### **Lo studente può scaricare il registro presenze e iniziare il tirocinio!**

Al raggiungimento del monte ore previsto, lo studente deve ricaricare il registro presenze online per attestazione delle ore, firmato alla pag. 2 dal tutor del Soggetto ospitante (i Corsi di Studio possono richiedere ulteriori adempimenti e/o documenti).

Al termine del tirocinio, studente e tutor del Soggetto ospitante sono tenuti a compilare il questionario sull'esperienza di tirocinio.

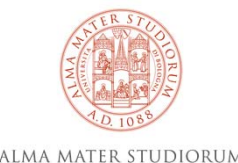

UNIVERSITÀ DI BOLOGNA

Grazie per la collaborazione!

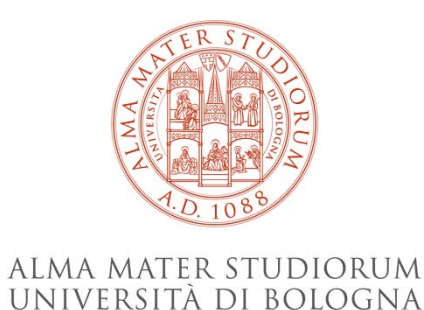

### **Ufficio Tirocini area scientifica**

### **FARMACIA, BIOTECNOLOGIE E SCIENZE MOTORIE**

farbiomot.tirocinio@unibo.it, tel: 051 2084060, indirizzo: Via Filippo Re 8 ‐ 40126 Bologna

#### **INGEGNERIA**

ingarc.tirocini.bo@unibo.it, tel: 051 2084070, indirizzo: Viale del Risorgimento 2 ‐ 40136 Bologna

#### **SCIENZE**

scienze.tirocini@unibo.it, tel: 051 2084060, indirizzo: Via Filippo Re 8 ‐ 40126 Bologna

#### **SERVIZIO CONVENZIONI**

convenzioni.tirocini@unibo.it, tel: 051 2084088, indirizzo: Via Filippo Re 10 ‐ 40126 Bologna

L'Ufficio tirocini garantisce il funzionamento unicamente da remoto (mail e telefono). Lo sportello telefonico è attivo lunedì, martedì, giovedì e venerdì dalle 9 alle 12.

www.unibo.it